# VENDOR REQUESTS USER MANUAL

December 2023 INFORMATION SYSTEMS UNIT

# Table of Contents

| Introduction                                    |
|-------------------------------------------------|
| Path to Vendor2                                 |
| Buyer Role2                                     |
| Controller role3                                |
| Financials Administrator and Financials Viewer3 |
| Payables Invoice Processor role3                |
| Payables Manager role4                          |
| Purchasing Manager role4                        |
| Searching the Vendor Database5                  |
| New Vendor Requests                             |
| Update Vendor Requests                          |
| Vendor Locations10                              |
| New Vendor Location Request10                   |
| Update Vendor Location Request12                |
| Withdrawing Vendor Requests                     |
| Multiple Vendor Requests                        |
| Reviewing Submitted/Saved Requests15            |

#### Introduction

Vendor requests can be made within the Cloudsuite Financials and Supply Management System by completing relevant forms. Before making a request, an officer should review the vendor database and confirm that:

- a) the vendor does not exist or
- b) the information requires an update.

#### Path to Vendor

The Manage Vendor window is available from multiple roles; namely the Buyer, Controller, Financials Administrator, Financials Viewer, Payables Invoice Processor, Payables Manager and Purchasing Manager.

#### Buyer Role

Toggle to see menu on left Manage Other Process  $\rightarrow$  Vendor Information

| 1 Infor CSF 4 UX.                          |                                                                            |                                     |                                        |                                       |                           | Q Start Typing                        |                        |
|--------------------------------------------|----------------------------------------------------------------------------|-------------------------------------|----------------------------------------|---------------------------------------|---------------------------|---------------------------------------|------------------------|
| Buyer∨                                     | Manage Vendors                                                             |                                     |                                        |                                       |                           |                                       | B                      |
| Omar Brathwaite                            | Vendors Vendor List Balances                                               | Vendor Search VAT Valida            | tion Vendor Audit History              | Location Audit History A              | ddress Audit History Paya | bles To Receivables Interface P       | ayables And Receivable |
| ●♀ょり□⊵∥                                    | Vendors                                                                    |                                     | Invoices Payments                      |                                       |                           |                                       |                        |
| Q Search                                   | Q Search Vendors =                                                         |                                     |                                        |                                       |                           |                                       | j                      |
| Home                                       | Lionel C Hill Supermarket Limited<br>Vendor ID: 1<br>Reference 1: 20003810 | Profile                             | Name                                   |                                       | View Vendor<br>Active     | Contacts<br>hillmilling@caribsurf.com | Primary                |
| Manage Purchase Requests                   | Caribbean Industrial Inc.                                                  | 1                                   | Lionel C Hill Su                       | permarket Limite                      | ed                        |                                       | Ø                      |
| Manage Purchase Orders                     | CAR Vendor ID: 2<br>Reference 1: 20296894<br>Sharma Jordan                 | Vendor Group<br>GOB<br>Vendor Class | Reference 1<br>20003810<br>Reference 2 | Bridget                               | buck Street               |                                       |                        |
| Manage Events                              | Caribbean World Travel Service                                             | 10<br>Account Number                |                                        | itact                                 |                           |                                       | i i                    |
| Manage Contracts                           | Reference 1: 20146599                                                      | Account number                      |                                        |                                       |                           |                                       |                        |
| <ul> <li>Manage Other Processes</li> </ul> | H. N. Rogers (Stationery) Limited                                          |                                     |                                        |                                       |                           |                                       | - 51                   |
| Override Default IDM Printer               | Reference 1: 20027650                                                      |                                     |                                        |                                       |                           |                                       | 21                     |
| Request New Vendor                         | SER Vendor ID: 5<br>Reference 1: 20017103                                  | Locations                           |                                        |                                       |                           |                                       | +                      |
| Request New Item                           | Wendie Merritt                                                             | Location                            | Name                                   | Type Remit                            | To Purchase From Remi     | t Payment To Status                   | On Hold                |
| Request New Item Location                  | Ms Systems Inc.<br>MS Vendor ID: 6                                         |                                     |                                        |                                       |                           |                                       |                        |
| Request Invoice Payment                    | Reference 1: 20280413                                                      |                                     |                                        | · · · · · · · · · · · · · · · · · · · |                           |                                       |                        |
| + Manage Receiving                         | CPS Inc.<br>Vendor ID: 7<br>Reference 1: 20176394                          |                                     |                                        |                                       |                           |                                       |                        |
| Review My Messages                         |                                                                            |                                     |                                        | No Da                                 | ta Available              |                                       |                        |
| Vendor Information                         | Newtech Incorporated                                                       |                                     |                                        |                                       |                           |                                       |                        |
|                                            |                                                                            |                                     |                                        |                                       |                           |                                       |                        |

#### Controller Role

Toggle to see menu on left Manage Vendors

| Infor CSF 4 UX.       | c                                                          |                                     |                                        |                                                   | Q Start Typing                 | 1 × ×                   |
|-----------------------|------------------------------------------------------------|-------------------------------------|----------------------------------------|---------------------------------------------------|--------------------------------|-------------------------|
| Controller ~          | ■ Manage Vendors                                           |                                     |                                        |                                                   |                                |                         |
| Omar Brathwaite       | Vendors Vendor List Balances                               | Vendor Search VAT Validation        | on Vendor Audit History Location       | Audit History Address Audit History Pay           | ables To Receivables Interface | Payables And Receivable |
| 6 4 4 6 D 6 &         | Vendors                                                    | Main Purchase Orders                |                                        |                                                   |                                |                         |
|                       | Q Search Vendors =                                         |                                     |                                        |                                                   |                                |                         |
| Q Search              | Lionel C Hill Supermarket Limited                          | Profile                             |                                        |                                                   | Contacts                       |                         |
| Home                  | LIO Vendor ID: 1<br>Reference 1: 20003810                  | Vendor                              | Name                                   | Active                                            | hillmilling@caribsurf.com      | Primary                 |
| + Setup               | Caribbean Industrial Inc.                                  | 1                                   | Lionel C Hill Superma                  | rket Limited                                      |                                |                         |
| Manage Vendors        | CAR Vendor ID: 2<br>Reference 1: 20296894<br>Sharma Jordan | Vendor Group<br>GOB<br>Vendor Class | Reference 1<br>20003810<br>Reference 2 | Address<br>#69 Roebuck Street<br>Bridgetown<br>MI |                                |                         |
| Manage Customers Page | Caribbean World Travel Service                             | 10                                  | Primary Contact                        |                                                   |                                |                         |
| + Processing          | CAR Vendor ID: 3<br>Reference 1: 20146599                  | Account Number                      |                                        |                                                   |                                |                         |
| + My Reports          | H. N. Rogers (Stationery) Limited                          |                                     |                                        |                                                   |                                |                         |
| + Budgeting           | H. Vendor ID: 4<br>Reference 1: 20027650                   |                                     |                                        |                                                   | K 4                            | ⊳ >l                    |

# Financials Administrator and Financials Viewer Roles

Toggle to see menu on left Payables  $\rightarrow$  Manage Vendors

|                                          | 0                                                          |                                     |                                        |                                                   |                                                    |
|------------------------------------------|------------------------------------------------------------|-------------------------------------|----------------------------------------|---------------------------------------------------|----------------------------------------------------|
| 1 Infor CSF 4 UX.                        |                                                            |                                     |                                        |                                                   | 🔲 🔍 Start Typing 🔹 🗠                               |
| Financials ~<br>Administrator            | ≡ Manage Vendors                                           |                                     |                                        |                                                   |                                                    |
| Omar Brathwaite                          | Vendors Vendor List Balances                               | Vendor Search VAT Validatio         | n Vendor Audit History Location Audit  | History Address Audit History Payable             | es To Receivables Interface Payables And Receivabl |
| e o y o D C %                            | Vendors                                                    | Main Purchase Orders                | Invoices Payments                      |                                                   |                                                    |
| an an an an an an an an an an an an an a | Q Search Vendors 🔤                                         |                                     |                                        |                                                   |                                                    |
| Q Search                                 | Lionel C Hill Supermarket Limited                          | Profile                             |                                        |                                                   | Contacts                                           |
| Home                                     | LIO Vendor ID: 1<br>Reference 1: 20003810                  | Vendor                              | Name                                   | Active                                            | hillmilling@caribsurf.com Primary                  |
| + Global Ledger                          | Caribbean Industrial Inc.                                  | 1                                   | Lionel C Hill Supermarke               | et Limited                                        | B                                                  |
| — Payables                               | CAR Vendor ID: 2<br>Reference 1: 20296894<br>Sharma Jordan | Vendor Group<br>GOB<br>Vendor Class | Reference 1<br>20003810<br>Reference 2 | Address<br>#69 Roebuck Street<br>Bridgetown<br>Mi |                                                    |
| + Payables Setup                         | Caribbean World Travel Service                             | 10                                  |                                        |                                                   |                                                    |
| + Tax Setup                              | CAR Vendor ID: 3<br>Reference 1: 20146599                  | Account Number                      |                                        |                                                   |                                                    |
| + Match Setup                            | H. N. Rogers (Stationery) Limited                          |                                     |                                        |                                                   |                                                    |
| Manage Vendors                           | H. Vendor ID: 4<br>Reference 1: 20027650                   |                                     |                                        |                                                   | КФРЯ                                               |

# Payables Invoice Processor Role

#### Vendors

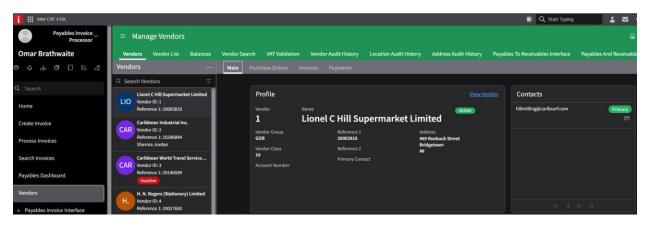

#### Payables Manager Role

Toggle to see menu on left  $\rightarrow$  Manage Vendors

| Infor CSF 4 UX.              |                                                            |                                     |                                        |                                                   | Q Start Typing              | 👗 🖾 🗉                   |
|------------------------------|------------------------------------------------------------|-------------------------------------|----------------------------------------|---------------------------------------------------|-----------------------------|-------------------------|
| Payables Manager             | ≡ Manage Vendors                                           |                                     |                                        |                                                   |                             |                         |
| Omar Brathwaite              | Vendors Vendor List Balances                               | Vendor Search VAT Validati          | on Vendor Audit History Location Au    | udit History Address Audit History Payable        | es To Receivables Interface | Payables And Receivable |
| e                            | Vendors                                                    | Main Purchase Orders                |                                        |                                                   |                             |                         |
| <b>.</b>                     | Q Search Vendors =                                         |                                     |                                        |                                                   |                             |                         |
| Q Search                     | Lionel C Hill Supermarket Limited                          | Profile                             |                                        |                                                   | Contacts                    |                         |
| Home                         | LIO Vendor ID: 1<br>Reference 1: 20003810                  | Vendor                              | Name                                   | Active                                            | hillmilling@caribsurf.com   | Primary                 |
| Manage Invoices              | Caribbean Industrial Inc.                                  | 1                                   | Lionel C Hill Supermar                 | ket Limited                                       |                             |                         |
| Search Invoices              | CAR Vendor ID: 2<br>Reference 1: 20296894<br>Sharma Jordan | Vendor Group<br>GOB<br>Vendor Class | Reference 1<br>20003810<br>Reference 2 | Address<br>#69 Roebuck Street<br>Bridgetown<br>Mi |                             |                         |
| Payables Dashboard           | Caribbean World Travel Service                             | 10<br>Account Number                | Primary Contact                        |                                                   |                             |                         |
| Manage Vendors               | Reference 1: 20146599                                      | Account Number                      |                                        |                                                   |                             |                         |
| Supplier Messages And Dialog | H. N. Rogers (Stationery) Limited                          |                                     |                                        |                                                   |                             |                         |
| + Setup                      | Reference 1: 20027650                                      |                                     |                                        |                                                   |                             | ×                       |

#### Purchasing Manager Role

#### Toggle menu $\rightarrow$ Vendor Information

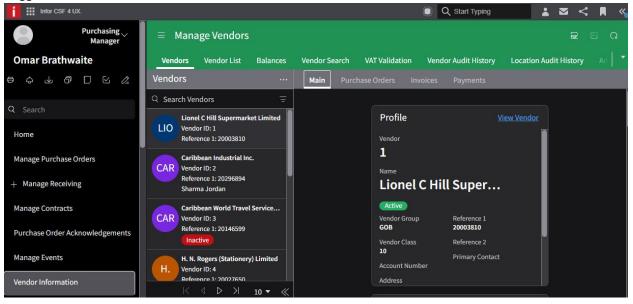

# Searching the Vendor Database

Searches are possible on the vendor database on any one of the following fields, via the Vendors window Manage Vendor > Vendor Search tab (surrounded by red)

- Vendor A sequential number, which the system assigns to each vendor added.
- Search Vendors part of or the full name can be entered here
- Legal Name legal name of the vendor
- **Reference1** National Registration Number (no dashes or spaces)
- Tax ID TAMIS ID

**NB**: The bank account numbers of vendors, can only be viewed by 1<sup>st</sup> and 2<sup>nd</sup> level approvers

| ⊟ Manage Vendors    | 5        |               |                |                        |                        |                       | Q                   |
|---------------------|----------|---------------|----------------|------------------------|------------------------|-----------------------|---------------------|
| Vendors Vendor List | Balances | Vendor Search | VAT Validation | Vendor Audit History I | Location Audit History | Address Audit History | Payables To Receiva |
| Vendor Search       |          |               |                | Search Vendors         | Create One Time Ve     | endor Request New Ver | ndor † <del>-</del> |
| Vendor              |          | Vendor Class  | Q=             | Vendor Search Nam      | ne 🚽                   | Legal Name 🚄          | -                   |
| Vendor Status       |          | Reference 1   |                | Reference 2            |                        | Tax ID                |                     |
| EDI Number          |          | Customer      | Q=             | Authority Code         | Q=                     | Contact Name          |                     |
| Email               |          | Address [A]   |                | City     [A]           |                        | State [A]  Q=         |                     |
|                     |          |               |                |                        |                        | Hold Code             | Q(=                 |

# New Vendor Requests

Once you have confirmed that a vendor is not in the database, navigate to Vendors page as shown above.

| $\hat{\Box}$ | ::: Infor CSF 4 UX. $$                   |                                                |                               |
|--------------|------------------------------------------|------------------------------------------------|-------------------------------|
| 8            | ≡ Payables Specialist                    |                                                | ₽ Q                           |
|              | Vendors Ma                               | in Open Invoices Purchase Orders Invoices Paym | ents                          |
|              | Q Search Ve Create                       |                                                |                               |
|              | Lior Open<br>Vent Delate                 | Profile                                        | View Vendor                   |
|              | Refe Search                              | Vendor Name                                    | Active                        |
|              | Cari                                     | 1 Lionel C Hill Superma                        | rket Limited                  |
|              | Refe Options                             | Vendor Group Reference 1<br>GOB 20003810       | Address<br>#69 Roebuck Street |
|              | Shai Drill Around®                       | Vendor Class Reference 2<br>10                 | Bridgetown<br>MI              |
|              | CAR Vendor ID: 3                         | Account Number                                 |                               |
|              | Reference 1: 20146599                    |                                                |                               |
| ¢            | H. N. Rogers (Stationery) Limited        |                                                |                               |
| Ð            | H. Vendor ID: 4<br>Reference 1: 20027650 |                                                |                               |
| 0            | < < ▷ > 10 ▼ ≪                           | Locations                                      | +                             |

- Select Create (surrounded by red). The New Vendor Request form will display.
- All fields with the red asterisk are required
- Reference1 Enter the National Registration Number (only numbers)
- Tax ID Type Select TAMIS
- Tax ID Enter the TAMIS number
- Country Once the country code is selected, the other fields appear to allow you to enter the vendor's address
- Email Address this field is important for ACH payments so vendors can receive remittance notices
- Local Banks Complete the Vendor Banking Details section
  - External Bank Entity select the bank branch
  - Account Number enter the account number without spaces, special characters or branch code
  - Prenotification Status Not Prenotified
  - Bank Account Type Select Current/Checking or Savings
- Foreign Banks Complete the Vendor Banking Details and Vendor Cross Border Payment Options section
  - External Bank Entity select the bank branch. If the bank is not listed, ensure that you place the bank's name, address, account number, swift code/routing number in the notes field
  - Account Number enter the account number without spaces, special characters or branch code
  - Prenotification Status Not Prenotified
  - Bank Account Type Select Current/Checking or Savings

- Cross Border, BIC Number Select Routing Number or BIC. BIC should be used to enter the Swift Code
- Credit Unions Complete the Intermediary Bank section
  - Bank Entity select the credit union branch
  - Account Number enter the account number without spaces, special characters or branch code
  - Prenotification Status Not Prenotified
- Click Submit

#### Update Vendor Requests

When additional information or changes are required on existing vendors, use the *Request Vendor Update* form. Navigate to Vendors homepage.

| $\bigcirc$ | Infor CSF        | 4 UX. $\vee$   $\times$ $\vee$ |   |                     |      |      |                           |             |                   |                    |     |   |  |
|------------|------------------|--------------------------------|---|---------------------|------|------|---------------------------|-------------|-------------------|--------------------|-----|---|--|
| E          | ≡ Paya           | bles Specialist                |   |                     |      |      |                           |             |                   |                    | POF | Q |  |
|            | Vendors          |                                | ~ |                     |      |      |                           |             |                   |                    |     |   |  |
|            | ○ Hetty Sm       | Create                         |   | Profile             |      |      |                           |             |                   | <u>View Vendor</u> |     |   |  |
|            | Search Ven       | Open                           |   | Vendor              |      | Name |                           |             | Active            |                    |     |   |  |
|            | Hetty Smit       | Delete                         |   | 38468               |      | Ms.  | Hetty Qui                 | nelle Sm    | ith               |                    |     |   |  |
|            | Clear            | Search                         | _ | Vendor Group        |      |      | Reference 1               |             | Address           |                    |     |   |  |
|            | Ms.              | Request Update Vendor          |   | GOB<br>Vendor Class |      |      | 6208290020<br>Reference 2 |             | Dash Valley<br>GE |                    |     |   |  |
|            | MS. Vena<br>Refe |                                | • | 16                  |      |      | Primary Contact           |             |                   |                    |     |   |  |
|            |                  | Drill Around®                  | • | Account Numb        | ber  |      |                           |             |                   |                    |     |   |  |
|            |                  |                                | _ |                     |      |      |                           |             |                   |                    |     |   |  |
|            |                  |                                |   |                     |      |      |                           |             |                   |                    |     |   |  |
| ۵          |                  |                                |   |                     |      |      |                           |             |                   |                    |     |   |  |
| ¢          |                  |                                |   |                     |      |      |                           |             |                   |                    |     |   |  |
| Ð          |                  |                                |   | Locations           |      |      |                           |             |                   | +                  |     |   |  |
| $\odot$    |                  | ↓ ▷ > 10 ▼                     | « | Location            | Name | Туре | Remit To                  | Purchase Re | emit Pay Sta      | tus On Hold        | i   |   |  |

• In the Search bar, search for the vendor to be updated

• Click the ellipsis and select *Request Update Vendor*. The form will automatically populate for the selected vendor. In this case, Hetty Smith.

| Main Banking              |               |        |  |  |  |  |  |  |  |
|---------------------------|---------------|--------|--|--|--|--|--|--|--|
| Vendor Group Vendor Class |               |        |  |  |  |  |  |  |  |
| GOV5 Q=                   | 16 Q=         |        |  |  |  |  |  |  |  |
| Needed By *               | Priority *    |        |  |  |  |  |  |  |  |
|                           | •             |        |  |  |  |  |  |  |  |
| Vendor Name *             | Search Name   |        |  |  |  |  |  |  |  |
| Hetty Smith               | Hetty Smith   |        |  |  |  |  |  |  |  |
| Legal Name                | Reference 1   |        |  |  |  |  |  |  |  |
| Hetty Smith               | 7906070089    |        |  |  |  |  |  |  |  |
| Notes *                   | Tax ID Type   | Tax ID |  |  |  |  |  |  |  |
| Cancel                    | Save As Draft | Submit |  |  |  |  |  |  |  |

- All fields with the red asterisk are required. Only enter information in the other fields where updates are required.
- Main Tab

Request Update Vendor

- o Notes indicate which information is being added or updated
- Tax ID Type Select TAMIS
- Tax ID Enter the TAMIS number

- o Address
  - Select the checkbox under Current Address. This will display the address fields to allow you to make changes
  - Select Add More if you require additional lines for the address

**Current Address** 

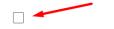

#### Banking Tab

- Only 1<sup>st</sup> and 2<sup>nd</sup> level approvers can submit updates for banking information
- Validation Type Leave the default of *"Standard Account Number"*
- Local Banks Complete the Vendor Bank section
  - Bank Entity select the bank branch
  - Account Number enter the account number without spaces, special characters or branch code
  - Prenotification Status Not Prenotified
  - Bank Account Type Select Current/Checking or Savings

#### • Foreign Banks – Complete the Vendor Bank section

- Bank Entity select the bank branch. If the bank is not listed, ensure that you
  place the bank's name, address, account number, swift code/routing number in
  the notes field
- Account Number enter the account number without spaces, special characters or branch code
- Prenotification Status Not Prenotified
- Bank Account Type Select Current/Checking or Savings
- Cross Border, BIC Number Select Routing Number or BIC. BIC should be used to enter the Swift Code

#### • Credit Unions – Complete the Intermediary Bank section

- Bank Entity select the credit union branch
- Account Number enter the account number without spaces, special characters or branch code
- Prenotification Status Not Prenotified

### Vendor Locations

Vendor Locations facilitate vendors who have:

- Multiple bank accounts
- Multiple addresses/branches
- More than one payee
- Payments in different currencies
- A business sharing the TAMIS number of an individual already in CSF

Users can now request new Vendor Locations or request updates to existing locations via forms.

#### New Vendor Location Request

To request a new Vendor location,

- Navigate to **THAT** Vendor
- Open the Vendor
- Click on the **Locations** tab (surrounded by red)
- Click the Create icon

| = v    | endor 20 - | John M. I | ocation                               |          |               |                                          |              |             |              |                | ť 🗎    | 🗇 Q       |   |
|--------|------------|-----------|---------------------------------------|----------|---------------|------------------------------------------|--------------|-------------|--------------|----------------|--------|-----------|---|
|        | •          | Vendor Gr | M. Location<br>oup<br>Iment Vendors ( | GOV5)    |               | Reference 1<br>7710090032<br>Reference 2 |              |             | Active       |                |        |           |   |
| Main   | Banking    | Options   | Balances                              | Contacts | Locations (3) | Related Vendors                          | Certificatio | ns Company  | Defaults Rel | ated Merchants | Create | Attachmer | • |
| Locati | ons        |           |                                       |          |               |                                          |              |             |              |                | t B    | Ū =       |   |
| =      | Location   | Name      |                                       |          |               | Туре                                     |              | Normal Remi | Normal Purc  | Remit Payme    | Status | On Hold   | 1 |
|        | 001        | Cary W    | /ashington                            |          | Bot           | n Remit To Purchase Fror                 | n            | No          | No           |                | Active | No        | • |
|        | 002        | Cary W    | /ashington                            |          | Both          | n Remit To Purchase Fror                 | n            | No          | No           |                | Active | No        |   |
|        | 003        | Cary Y    | Washington                            |          | Both          | Both Remit To Purchase From No No        |              |             |              |                |        | No        |   |
|        |            |           |                                       |          |               |                                          |              |             |              |                |        |           |   |

- Complete the form, all fields with red asterisk are required
  - Entered date needed by
  - Choose the Priority level
  - Location should contain a unique value, you can click the search icon to ensure number entered doesn't already exist (usually starts from 001 and then incremented by 1 for each new entry)
  - Enter the Name to appear at the location

#### Request New Vendor Location

| Main Banking                                                                                |                                      |               |
|---------------------------------------------------------------------------------------------|--------------------------------------|---------------|
| This request will be routed for approval; after                                             | approval the Vendor will be created. |               |
| Needed By *                                                                                 | Priority *                           |               |
|                                                                                             |                                      | <b>v</b>      |
| Location *                                                                                  |                                      |               |
| Q=                                                                                          |                                      |               |
| Name *                                                                                      | Status                               |               |
|                                                                                             |                                      | <b>~</b>      |
| Location Type                                                                               | Effective Date                       |               |
| · · · · · · · · · · · · · · · · · · ·                                                       |                                      | <del>()</del> |
| Remit To Code                                                                               |                                      |               |
| Q=                                                                                          | Normal Remit To                      | Location      |
| Cancel                                                                                      | Save As Draft                        | Submit        |
| cunct                                                                                       | Saveris Branc                        | Subinc        |
| Request New Vendor Location           Main         Banking           Q <sup>2</sup> Revalue |                                      |               |
| Current Address                                                                             |                                      |               |
| Use Vendor Address<br>Country<br>Q <sup>2</sup>                                             | ~                                    |               |
| Type                                                                                        |                                      |               |
| Latitude Longitude                                                                          | Altitude                             |               |
| Cancel                                                                                      | Save As Draft                        | Submit        |

- If Address same as main Vendor, click Use Vendor Address
- o If Address different, enter the new Address

| Request New V      | /endor Locatior | ı         |                     |        |
|--------------------|-----------------|-----------|---------------------|--------|
| Main Banking       |                 |           |                     |        |
| Primary Contact    |                 |           |                     |        |
| Contact Name       |                 |           | Twitter ID          |        |
|                    |                 |           |                     |        |
| Phone Country Code | Phone Number    | Extension | Social Network ID 2 |        |
| Q=                 |                 |           |                     |        |
| Phone Country Code | Phone Number    | Extension | Social Network ID 3 |        |
| Q                  |                 |           |                     |        |
| Fax Country Code   | Phone Number    | Extension | Social Network ID 4 |        |
| Q=                 |                 |           |                     |        |
| Email Address      |                 |           | Social Network ID 5 |        |
|                    |                 |           |                     |        |
|                    |                 |           |                     |        |
| Car                | ncel            | Save A    | s Draft             | Submit |

• Enter Contact details (not required)

| Request New Vendor Location          |                         |          |  |  |  |  |  |
|--------------------------------------|-------------------------|----------|--|--|--|--|--|
| Main Banking                         |                         |          |  |  |  |  |  |
| Vendor Bank                          |                         |          |  |  |  |  |  |
| Bank Entity                          | Validation Type         |          |  |  |  |  |  |
| Q                                    | Standard Account Number | ·        |  |  |  |  |  |
| Account Number                       | RIB Key                 |          |  |  |  |  |  |
|                                      |                         |          |  |  |  |  |  |
|                                      | Account Type            |          |  |  |  |  |  |
| Account number not entered           |                         | <b>•</b> |  |  |  |  |  |
| Prenotification Status Bank Currency | Global Account Type     |          |  |  |  |  |  |
| •                                    | Q=                      | Q        |  |  |  |  |  |
| Intermediary Bank                    |                         |          |  |  |  |  |  |
| Cancel                               | Save As Draft           | Submit   |  |  |  |  |  |

- o Enter the Banking Details if any exist on the Banking tab
  - Place Credit Unions in the Intermediary Banking Details section
- o Click Submit

#### Update Vendor Location Request

When requesting an update of a Vendor's location, you first need to navigate to that Vendor.

- Search for and open the Vendor
- Click on the **Locations** tab

| Vei                                                                            | ndor 20        | John M. Lo      | cation   |             |               |                 |               |                           |                              |                               |                    |                   |
|--------------------------------------------------------------------------------|----------------|-----------------|----------|-------------|---------------|-----------------|---------------|---------------------------|------------------------------|-------------------------------|--------------------|-------------------|
| Vendor<br>20-John M, Location<br>Vendor Group<br>All Government Vendors (GOV5) |                |                 |          | Reference 1 |               |                 | Active        |                           |                              |                               |                    |                   |
|                                                                                |                |                 |          | 7710090032  |               |                 |               |                           |                              |                               |                    |                   |
|                                                                                |                |                 |          | Reference 2 |               |                 |               |                           |                              |                               |                    |                   |
|                                                                                |                |                 |          |             |               |                 |               |                           |                              |                               |                    |                   |
| lain                                                                           | Banking        | Options         | Balances | Contacts    | Locations (3) | Related Vendors | Certification | ns Company                | Defaults Rela                | ated Merchants                | Comments           | <b>Attach</b> me: |
| l <mark>ain</mark><br>cation                                                   | Ŭ              | Options         | Balances | Contacts    | Locations (3) | Related Vendors | Certification | ns Company                | Defaults Rela                | ated Merchants                | Comments<br>†] ▼ 🕞 | Attachmer         |
|                                                                                | Ŭ              | Options<br>Name | Balances | Contacts    | Locations (3) | Related Vendors |               | ns Company<br>Normal Remi | Defaults Rela<br>Normal Purc | ated Merchants<br>Remit Payme |                    |                   |
| cation                                                                         | 15             |                 |          | Contacts    |               | _               |               |                           |                              |                               | t∙ D               | Û = ·             |
| cation                                                                         | 1S<br>Location | Name            | shington | Contacts    | Bc            | -<br>Туре       | m             | Normal Remi               | Normal Purc                  |                               | †] ▼ 🗁<br>Status   | 1 = ·<br>On Hol   |

- Select which location to be updated (tick should be in the checkbox to the left of screen)
- Click the Ellipsis
- Select Request Update Vendor Location

| Related Mer | chants | Commer      | nts   | Att    | achme   |   |
|-------------|--------|-------------|-------|--------|---------|---|
|             |        | Ð           | B     | Ū      | Ŧ       |   |
| Pur R       | Rec    | juest Updat | e Ven | idor L | ocatior | ı |
| No          | Opt    | ions        |       |        |         | ► |
|             | Dril   | l Around®   |       |        |         | ► |

- Enter the date Needed by
- Enter the Priority level
- Enter all relevant changes

# • Click Submit

Request Update Vendor Location

| Main Banking Options                                             |                                    |
|------------------------------------------------------------------|------------------------------------|
| This request will be routed for approval; after approval the Ven | dor will be updated.               |
| Needed By *                                                      | Priority *                         |
| Ë                                                                | <b>•</b>                           |
| Vendor                                                           | Location                           |
| 20 🔍 =                                                           | 001 Q=                             |
| Name *                                                           | Status                             |
| Cary Washington                                                  | Active 🔻                           |
| Location Type                                                    | Effective Date                     |
| Both Remit To Purchase From                                      | Add Purchasing Details To Location |
| Remit To Code                                                    |                                    |
| Q=                                                               | Normal Remit To Location           |
| Cancel                                                           | Save As Draft Submit               |

#### Withdrawing Vendor Requests

After submission of a Vendor request, if there is any update to that request while it is still in process, the requester may withdraw that request.

• Navigate to 'My Actions' from the menu on the left.

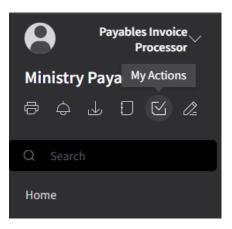

- Click 'My Open Requests Actions' tab
- The Vendor request must have a status of 'In Process'

| ≡ м    | ly Actions        |                                    |                            |                       |                  |                      |            |            |
|--------|-------------------|------------------------------------|----------------------------|-----------------------|------------------|----------------------|------------|------------|
| My Scl | heduled Actions   | My Open Request Actions            | My Request Actions         | My DB Import Requests |                  |                      |            |            |
| Open A | ction Requests    |                                    |                            |                       |                  |                      | E          | 5          |
| ~      | Title<br>[^] ▼    |                                    |                            |                       | Action [A] ▼     | Created ↓<br>= ↓     | Wor        | Status<br> |
|        | New Vendor Reques | t: Withdrawal Manual   Priority: M | edium   Needed by: January | 24, 2023              | RequestNewVendor | 1/24/2023 8:27:28 AM | <u>390</u> | In Process |

• Click the ellipsis and select Withdraw from the menu; Or

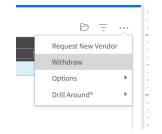

• Right-Click on the Request and select Withdraw from the menu

The status of the Request should change to 'Not In Process'.

Open the Vendor Request form by either double clicking or selecting it from the list and using the Open folder icon.

Make any necessary changes or additions and submit.

#### Multiple Vendor Requests

When submitting more than five (5) vendor requests simultaneously, departments should utilize the vendor template and submit to <u>ISUHELPDESK@gob.bb</u> instead of using the forms in Cloudsuite Financials and Supply Management.

#### **Reviewing Submitted/Saved Requests**

Once a vendor request has been actioned by the Information Systems Unit, the requester automatically receive an email. The requester can also navigate to My Actions and view their requests.

#### **My Open Request Actions**

This tab displays

- 1. requests that have been submitted and not actioned (In Process)
- 2. requests that have been returned (Not In Process)
- 3. requests that have been created, saved but not submitted (Not In Process)

At this tab, you can edit vendor requests with status of Not In Process and resubmit.

#### **My Request Actions**

This tab displays all submitted requests and their respective statuses.

| Web~             | $\equiv$ My Actions                                                                      | Q                |
|------------------|------------------------------------------------------------------------------------------|------------------|
| Bentley Smith    | My Scheduled Actions My Open Request Actions My Request Actions My DB Import Requests    |                  |
| ◓聋ഄᄗ呸๕           | Open Action Requests                                                                     |                  |
| Q Search         |                                                                                          | Wo Status        |
| Home             | New Vendor Request: Jodelle Reid   Priority: Mediu RequestNewVendor 3/30/2022 4:44:39 PM | 18906 In Process |
| nome             | Request New Item RequestNewItem 11/2/2021 2:23:45 PM                                     | 18062 In Process |
| User Context     | Request New Item GOV5; 7768-90 RequestNewItem 11/1/2021 2:02:26 PM                       | 18056 In Process |
|                  | Request New Item GOV5; 143212 RequestNewItem 11/1/2021 1:59:49 PM                        | 18055 In Process |
| Create Report    | Request New Item GOV5; 311190000-1         Request NewItem         11/4/2020 7:13:53 PM  | Not In Process   |
| Set 'As Of Date' |                                                                                          |                  |

| <b>₽</b> ₩eb∨    | $\equiv$ My Actions                                                                                        | Q                                        |
|------------------|----------------------------------------------------------------------------------------------------|------------------------------------------|
| Bentley Smith    | My Scheduled Actions My Open Request Actions My Request Actions My DB In                                   | nport Requests                           |
| ◓▱ょ▯៤◢           | All Action Requests                                                                                        |                                          |
| Q Search         | ■         Title         Action         Creat           A ★         A ★         A ★         A ★         A ★ | ted ↓ Wo Status                          |
| Home             | New Vendor Request: Jodelle Reid   Priority: Mediu RequestNewVendor 3/30/                                  | /2022 4:44:39 PM <u>18906</u> In Process |
|                  | Request Update Vendor GOV5; 102866-102866-Hetty Sm Request Update Vendor 3/28/                             | /2022 11:38:00 AM <u>18880</u> Complete  |
| User Context     | New Vendor Request: Hetty Smith   Priority: Medium         RequestNewVendor         3/28/                  | /2022 11:29:47 AM <u>18879</u> Complete  |
|                  | Request Update Vendor GOV5; 102864-102864-Miss Kar Request Update Vendor 1/17/                             | /2022 8:10:56 AM <u>18471</u> Complete   |
| Create Report    | Request New Item RequestNewItem 11/2/                                                                      | /2021 2:23:45 PM <u>18062</u> In Process |
| Set 'As Of Date' | Request New Item GOV5; 6781-4 RequestNewItem 11/2/                                                         | /2021 2:07:01 PM <u>18061</u> Rejected   |
|                  | Request New Item GOV5; 129045-8 RequestNewItem 11/2/                                                       | /2021 2:04:47 PM <u>18060</u> Rejected   |
|                  | Request New Item GOV5; 7768-90 RequestNewItem 11/1/                                                        | /2021 2:02:26 PM <u>18056</u> In Process |
|                  | Request New Item GOV5; 143212 RequestNewItem 11/1/                                                         | /2021 1:59:49 PM <u>18055</u> In Process |
|                  | Request New Item GOV5; 311190000-1 RequestNewItem 11/4/                                                    | /2020 7:13:53 PM Not In Process          |